# Zehn Dinge, an die Sie denken sollten

#### In diesem Kapitel

- **Bas Smartphone sperren**
- **Bas Smartphone drehen**
- **Branch** Google Now nutzen
- **Example 2** Zeit sparen beim Tippen
- **Auf den Akku achten**
- ▶ Auf Roaming achten
- **Bas Pluszeichen bei internationalen Anrufen eingeben**
- **Eine Dockingstation verwenden**
- **Ein Foto eines Kontakts aufnehmen**
- **Die Suchfunktion nutzen**

Es ist keineswegs einfach, die Liste der Dinge, an die Sie denken sollten, wenn Sie Ihr Android-Smartphone benutzen, auf zehn zu beschränken. Lassen Sie sich aber von diesen pendet der unglichten angenoberen as die berutze zehn Punkten nicht dazu verleiten, anzunehmen, es gäbe auch nur zehn wichtige Dinge. Alles, was mir weiter einfällt, packe ich regelmäßig auf meine (englischsprachige) Webseite www.wambooli.com. Hier können Sie auch prüfen, ob es Updates für Ihr Smartphone gibt.

### Sperren Sie Ihr Smartphone, wenn Sie telefonieren

Wenn Sie jemanden angerufen haben oder einen Anruf erhalten, sollten Sie Ihr Telefon sperren. Drücken Sie die Ein/Aus-Taste. Dadurch deaktivieren Sie den Touchscreen, sodass es nicht passieren kann, dass das Gespräch unbeabsichtigt getrennt wird.

Natürlich kann das Gespräch aus anderen Gründen getrennt werden, entweder, weil das Netz verloren geht oder weil Ihr Gesprächspartner eingeschnappt aufhängt. Aber mit einem gesperrten Bildschirm verhindern Sie zumindest, dass ein Finger oder Ihre Hosentasche den Anruf versehentlich beendet oder das Telefon auf lautlos gestellt wird.

### Das Smartphone ins Querformat drehen

Normalerweise befindet sich der Bildschirm des Android-Smartphones im Hochformat. Aber das ist kein Grund, eine App auch in dieser Ausrichtung zu nutzen.

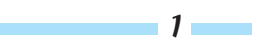

Wenn Sie das Smartphone auf die Seite drehen, erscheinen viele Apps wie etwa der Webbrowser breiter. Damit lassen sich Seiten oft besser betrachten, da mehr Elemente angezeigt werden können; außerdem sind die Tasten auf der Bildschirmtastatur größer, falls Sie Text eingeben möchten/müssen.

- $\vee$  Nicht jede App kann im Querformat dargestellt werden.
- ✔ Sie können das Drehen deaktivieren, sodass der Bildschirm nicht hin und her wechselt. Tippen Sie in den Schnelleinstellungen auf BILDSCHIRM DREHEN oder öffnen Sie die Einstellungen und wählen Sie hier die Kategorie ANZEIGE. Dort finden Sie die Option AUTOMATISCH DREHEN.

## Dinge, die viel Akkuleistung verbrauchen

Drei Elemente verbrauchen Akkuleistung schneller als ein 18-Jähriger, der vor dem Aufräumen seines Zimmers flieht.

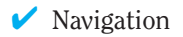

- ✔ Bluetooth
- **■** Der Bildschirm

Navigationshilfe ist sicherlich praktisch, aber weil der Bildschirm die ganze Zeit an ist und mit Ihnen spricht, entleert sich der Akku rapide. Wenn möglich, sollten Sie das Smartphone bei der Nutzung der Navigation im Auto über einen Adapter mit Strom versorgen (in der Regel der klassische Zigarettenanzünder). Wenn Sie einen solchen Anschluss nicht haben, achten Sie beständig auf die Anzeige des Akkuladestands.

Bluetooth benötigt für die Funkübertragung zusätzliche Energie. Wenn Sie diese Art der Verbindung brauchen, nutzen Sie sie! Wenn Sie sie nicht unbedingt brauchen, sollten Sie Bluetooth deaktivieren.

Der Bildschirm verbraucht eine Menge Akkuleistung. Sie können die Option AUTOMATISCHE HELLIGKEIT anwenden, aber manchmal wird der Bildschirm dann zu dunkel oder es dauert zu lange, bis Sie die Helligkeit anpassen können. Denken Sie einfach daran, dass die Helligkeit den Akku belastet.

### Spaß mit Google Now

Das vielleicht leistungsstärkste Feature auf jedem Android-Smartphone ist Google Now. Sie nutzen es nicht nur dafür, etwas zu suchen. Google Now informiert Sie mit Karten. Und je häufiger Sie Google Now nutzen, desto mehr Karten werden Sie sehen und desto passender sind sie für Sie persönlich.

Starten Sie Google Now, indem Sie die Google-Suche auf dem Home-Bildschirm oder die Google-Now-App antippen oder mit dem Finger von unten nach oben wischen. Das funktioniert auf manchen Smartphones sogar auf dem Sperrbildschirm.

2

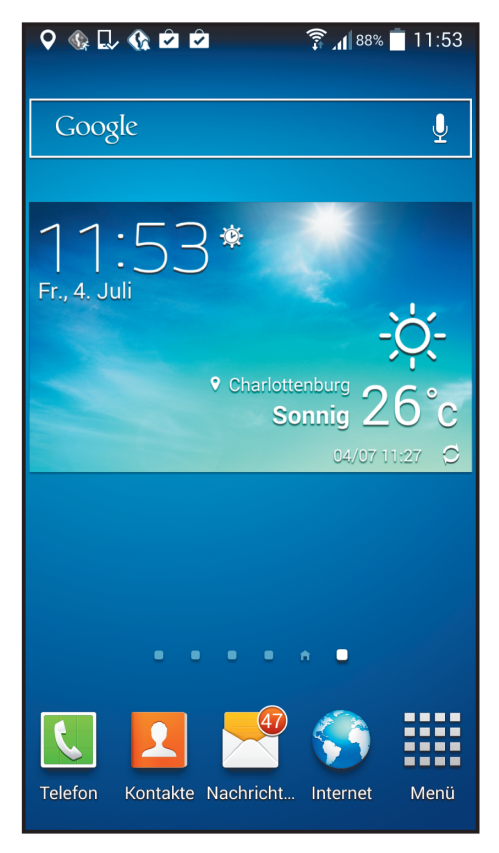

*Abbildung 1: Tippen Sie die Google-Suche an.*

### Nutzen Sie die Möglichkeiten der Bildschirmtastatur

Vergessen Sie nicht, die Wort-Vorschläge zu nutzen, die oberhalb der Bildschirmtastatur erscheinen, während Sie tippen. Wenn Sie ein Wort länger gedrückt halten, erscheinen mehr Vorschläge, wodurch das Tippen auf dem Handy deutlich weniger anstrengend wird. Unter den Vorschlägen werden auch Wörter angezeigt, die logisch zum vorhergehenden passen.

Wenn die Vorschläge nicht passen, denken Sie daran, dass Sie auch mit Gesten statt nach dem Adler-Such-System schreiben können. Sie ziehen einen Finger zu den entsprechenden Tasten über die Tastatur und erhalten dann Vorschläge.

In Kapitel 4 finden Sie Informationen über dieses Feature und wie Sie es aktivieren.

In Kapitel 23 wird beschrieben, wie Sie mit bestimmten Maßnahmen Akkuleistung sparen können.

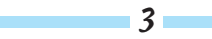

### Achten Sie auf Roaming

Roaming kann teuer werden. Mein letztes Handy (das noch nicht so smart war) hat 180  $\epsilon$ Roaming-Gebühren auflaufen lassen, bevor ich zu einem anderen Tarif bei meinem Mobilfunkanbieter gewechselt bin. Unabhängig von Ihrem Tarif sollten Sie immer darauf achten, ob in der Statusleiste das Roaming-Symbol auftaucht.

Natürlich können Sie telefonieren, wenn Ihr Smartphone im Roaming-Modus ist. Ich rate Ihnen nur, auf das Symbol zu achten. Wenn möglich, rufen Sie erst dann an, wenn Sie wieder in Reichweite Ihres Funknetzes sind. Geht das nicht, telefonieren Sie, aber vergessen Sie nicht, dass Roaming-Gebühren auf Sie zukommen werden.

#### Benutzen Sie bei internationalen Anrufen das +

Ich vermute, dass die meisten Leute aufpassen, wenn sie ins Ausland telefonieren. Auf Android-Smartphones und generell im Mobilfunk können Sie die Ziffern, die einem Ländercode vorangestellt werden müssen, durch das Pluszeichen  $\pm$  ersetzen. In den meisten Ländern ist die sogenannte Verkehrsausscheidungsziffer 00. Wenn Sie also eine internationale Rufnummer sehen, die mit 00 beginnt, also zum Beispiel 00xx xxxxxxxx, können Sie stattdessen +xx xxxxxxxx wählen.

#### Eine Dockingstation benutzen

 $\Delta$ 

Ich liebe meine Dockingstation. Zugegeben, sie war reichlich teuer, gemessen daran, dass es sich eigentlich nur um ein gedrungenes Plastikteil handelt, auf dem mein Smartphone in einem günstigen Winkel liegen kann. Die Station besitzt ein Aufladekabel, sodass sich das Smartphone auflädt, wenn es mit der Dockingstation verbunden ist. Abgesehen davon hat die Dockingstation keine anderen Funktionen, die den hohen Preis rechtfertigen würden, außer dass es speziell für mein Smartphone entwickelt wurde.

Dockingstationen sind auf Ihrem Nachttischchen hervorragend aufgehoben. Die meisten Smartphones erkennen die Dockingstation und rufen einen speziellen Home-Bildschirm auf, während sie angedockt sind. Sie können die Uhrzeit beziehungsweise den Wecker benutzen, Musik abspielen oder eine Diashow betrachten.

## Machen Sie einen Schnappschuss von Ihrem Kontakt

Leider vergesse ich das oft: Wenn Sie in der Nähe einer der Personen sind, die zu Ihrer Kontaktliste gehören, sollten Sie schnell ein Foto von ihm oder ihr machen. Es gibt natürlich Leute, die sich zieren, aber die meisten fühlen sich geschmeichelt. Auf diese Weise können Sie Ihre Kontaktliste nach und nach mit Fotos füllen. Es ist dann interessanter, Anrufe zu erhalten, insbesondere, wenn ein peinliches oder albernes Foto auf dem Bildschirm auftaucht.

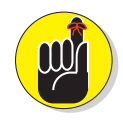

Wenn Sie ein Bild von jemandem aufnehmen, dürfen Sie nicht vergessen, es ihm/ ihr zu zeigen. Lassen Sie diese Person selbst entscheiden, ob es gut genug ist. Wenn Sie besonders unhöflich sein möchten, wählen Sie ein gemeines oder hässliches Foto aus. Aber auch das müssen Sie nicht machen: Verwenden Sie einfach ein Foto, das irgendetwas zeigt, zum Beispiel eine Pflanze, einen Berg oder Ihren Hund. Aber ernsthaft, wenn Sie Ihren Kontakt das nächste Mal treffen, denken Sie daran, mit Ihrem Smartphone schnell einen Schnappschuss zu machen.

In Kapitel 15 finden Sie mehr Informationen über die Verwendung der Kamera des Smartphones.

# Die Suchfunktion

Die Suchfunktion Ihres Smartphones ist nicht nur leistungsstark, sondern auch so gut wie auf jedem Fenster oder Bildschirm Ihres Smartphones vorhanden. Das Such-Symbol sieht so aus wie das gezeigte Symbol am Rand. Tippen Sie auf das Such-Symbol, um nach Informationen zu suchen, zum Beispiel nach Orten, Personen, Text oder was auch immer. Es ist praktisch. Und es ist überall. Benutzen Sie es.

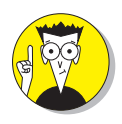

Früher war das Such-Symbol Teil der Navigationssymbole, die unten am Bildschirm eines Android-Smartphones zu sehen waren.

5